**S! Appli [.........................................10-2](#page-1-0)** Using S! [Applications.....................](#page-1-1) 10-2 **[Mobile Widget...............................10-3](#page-2-0)** [Customizing Standby Display](#page-2-1)  [\(Japanese\).....................................](#page-2-1) 10-3 **[Additional Functions...................](#page-5-0) 10-6[Troubleshooting.........................](#page-9-0) 10-10**

# **10 S! Applications & Widgets**

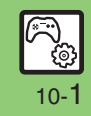

# <span id="page-1-0"></span>**S! Appli**

# <span id="page-1-1"></span>**Using S! Applications**

Try out the preloaded S! Applications or download and use 943SH-compatible S! Applications, including games.

- . Refer to the S! Application's help menu or the source Internet site, etc. for operational instructions.
- . Subscription to Keitai Wi-Fi is required to use S! Applications over Wi-Fi.

# **Remote Control (Familink Remote)**

. Use ファミリンクリモコン *for AQUOS*

S! Application (Japanese) to control a TV, VCR, etc. via infrared.

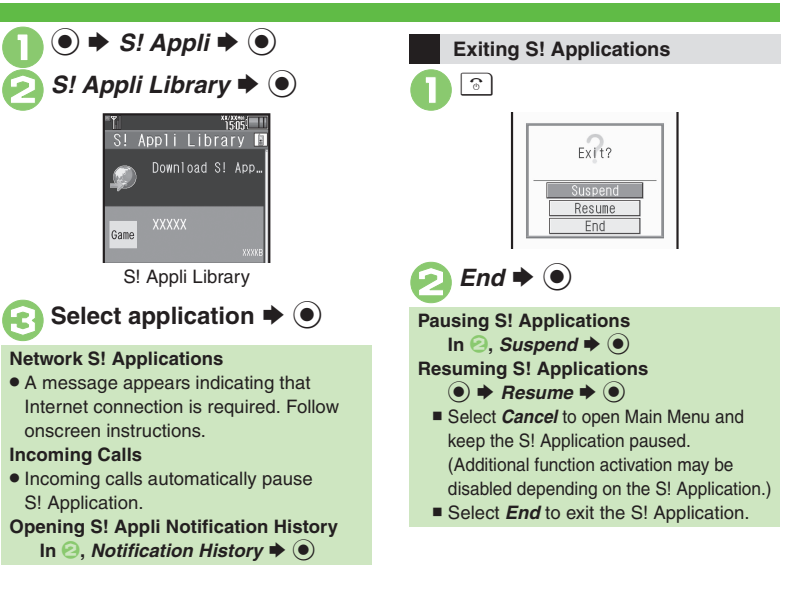

# **S! Applications & Widgets 10** Applications & Widgets  $\frac{1}{2}$

#### **Advanced**

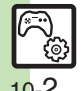

**[Downloading S!](#page-5-1) Applications CAdjusting S! [Application sound volume](#page-5-2) C[Canceling surround effect](#page-5-3) CSetting handset responses to incoming** [transmissions](#page-5-4) Setting S! [Application to activate in Standby](#page-5-5) [Setting Permissions](#page-5-6) [Opening properties](#page-5-7) Moving S! [Applications to Memory Card](#page-6-0) Changing S! [Application settings](#page-6-1) CDeleting S! [Applications](#page-6-2) C[Restoring default S!](#page-6-4) Application settings CRestoring default S! Appli Library ■[Synchronizing Memory Card S!](#page-6-5) Applications with 943SH ■Opening Java<sup>™</sup> [license information](#page-6-6) (**[P.10-6](#page-5-1)** - **[10-7](#page-6-6)**)

# <span id="page-2-1"></span>**Customizing Standby Display (Japanese)**

Paste various widgets (applications) to Standby to access/activate information/ functions immediately from Standby. To handle widgets with Icon View, see **P.2-12** "Icon View."

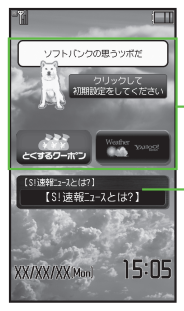

**Advanced**

- Widgets

S! Quick News & S! Friend's Status Widget

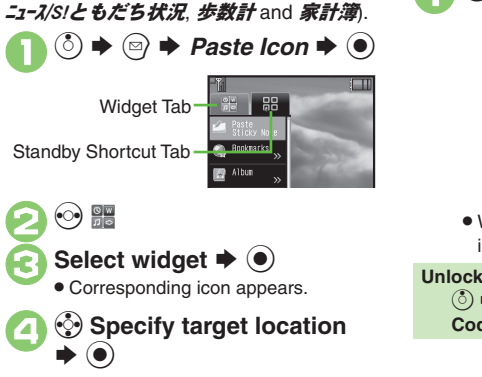

**Saving Widgets to Standby**

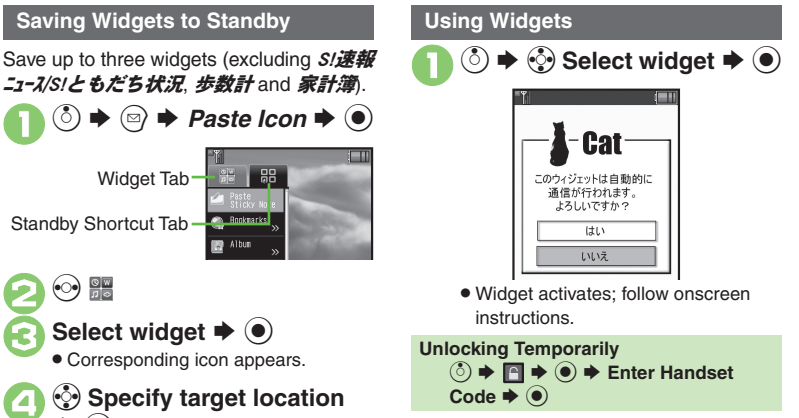

<span id="page-2-0"></span>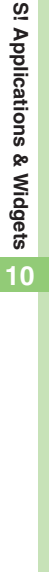

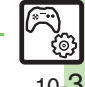

#### 0([Moving widgets](#page-7-0) ([Removing multiple widgets at once](#page-7-1)  ([Locking widgets](#page-7-2) (And more on **[P.10-8](#page-7-0)**)

10-3

#### **Mobile Widget**

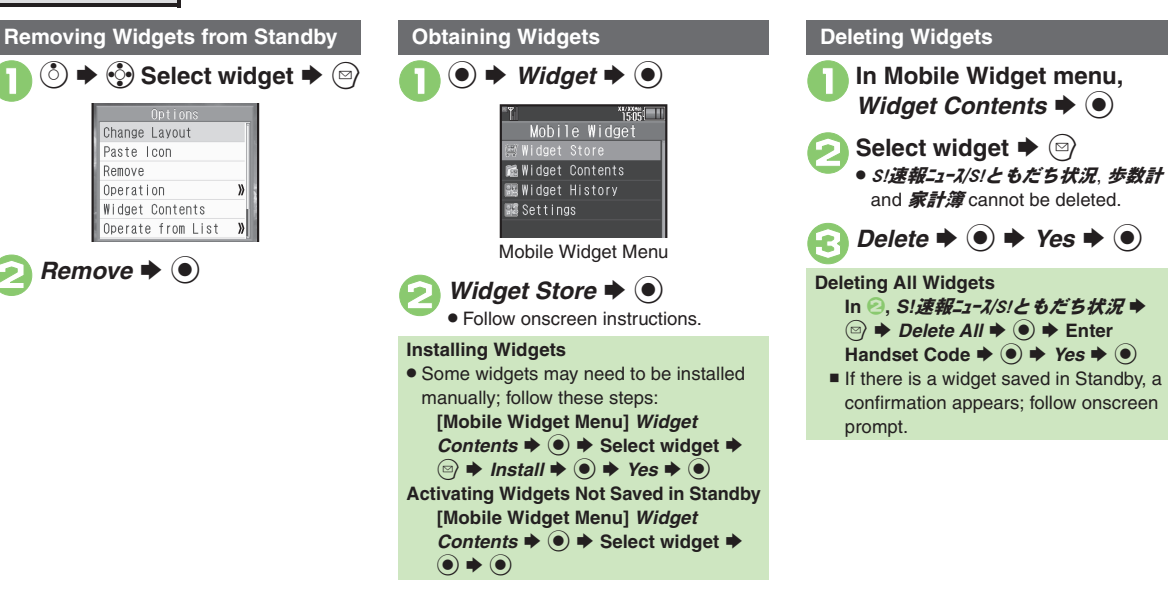

#### **Advanced**

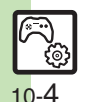

**S! Applications & Widgets 10** Applications & Widgets

> **O**[Opening properties](#page-7-3) C[Saving widgets to Icon View](#page-7-4) C[Slowing pointer speed](#page-7-5) C[Opening widget notification history](#page-7-6) C[Changing automatic update interval](#page-8-0) **C[Receiving updates automatically while outside Japan](#page-8-1) Chiding confirmation outside Japan C[Disabling widget notifications](#page-8-3) CDisabling cookies** ([Deleting cookies](#page-8-5) (**[P.10-8](#page-7-3)** - **[10-9](#page-8-5)**)

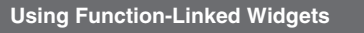

943SH is preloaded with S/速報ニュース/S!と もだち状況 (S! Quick News & S! Friend's Status widget), 步数計 (Pedometer widget) and **家計簿** (Household Accounts widget).

> **S! Quick News & S! Friend's Status Widget**

**Example Setting View Pattern** 

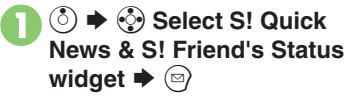

**2** Settings  $\rightarrow$  ● *Pattern Setting* S%

Select item  $\Rightarrow$   $\odot$   $(\Box) \Rightarrow$   $\odot$ 

[ **Switching View**

 $\mathbf 0$ **◯**  $\rightarrow$  **۞ Select S! Quick News & S! Friend's Status** widget  $\blacktriangleright$   $\circledcirc$ 

**2** *Operation* ♦ **0** ♦ *Switch* **Pattern**  $\blacktriangleright$   $\textcircled{\scriptsize{\bullet}}$ 

> • Repeat the steps above to switch the view.

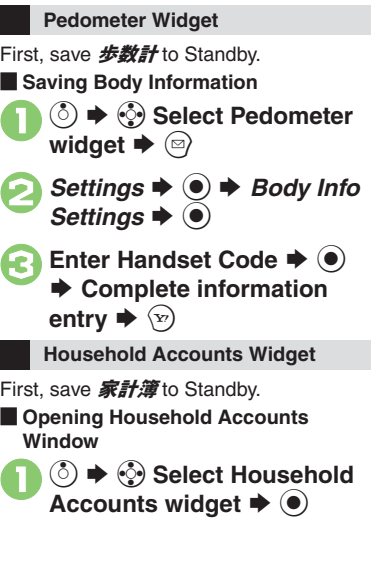

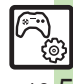

#### **Advanced**

10-5

# <span id="page-5-0"></span>**Additional Functions**

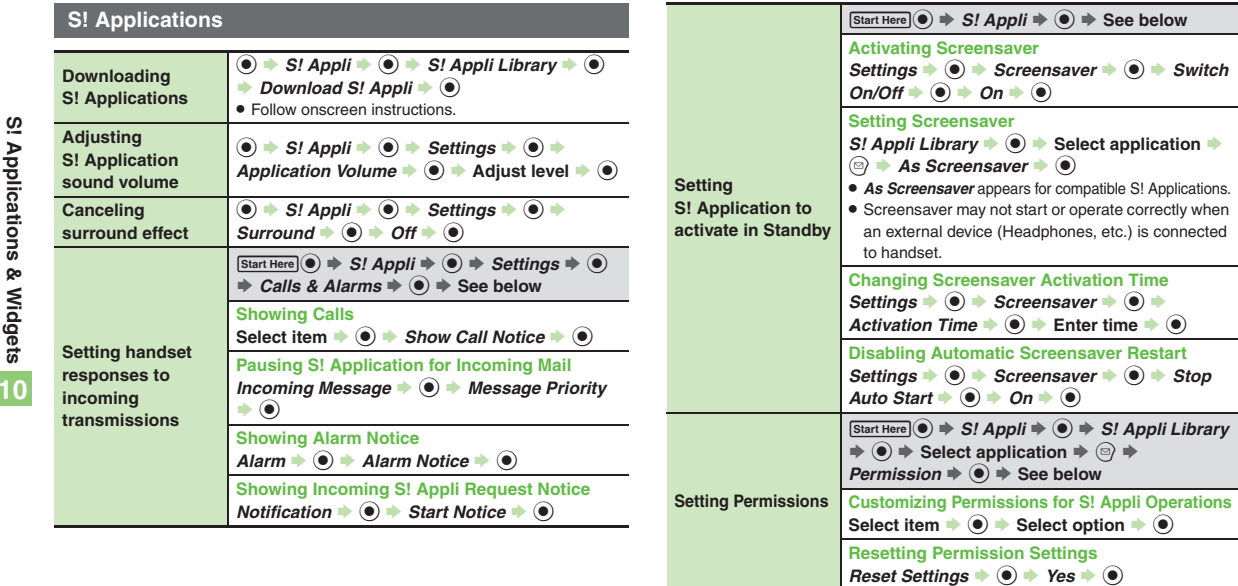

<span id="page-5-7"></span><span id="page-5-6"></span><span id="page-5-5"></span>**Opening properties**  $\bigcirc$   $\mathcal{S}$  *S!*  $\mathcal{A}$ *ppli*  $\rightarrow$  *S!*  $\mathcal{A}$ *ppli Library*  $\rightarrow$   $\bigcirc$ <br>Select application  $\rightarrow$   $\bigcirc$   $\rightarrow$  *Details*  $\rightarrow$   $\bigcirc$ 

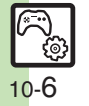

<span id="page-5-4"></span><span id="page-5-3"></span><span id="page-5-2"></span><span id="page-5-1"></span>**S! Applications & Widgets**

<span id="page-6-5"></span><span id="page-6-4"></span><span id="page-6-3"></span><span id="page-6-2"></span><span id="page-6-1"></span><span id="page-6-0"></span>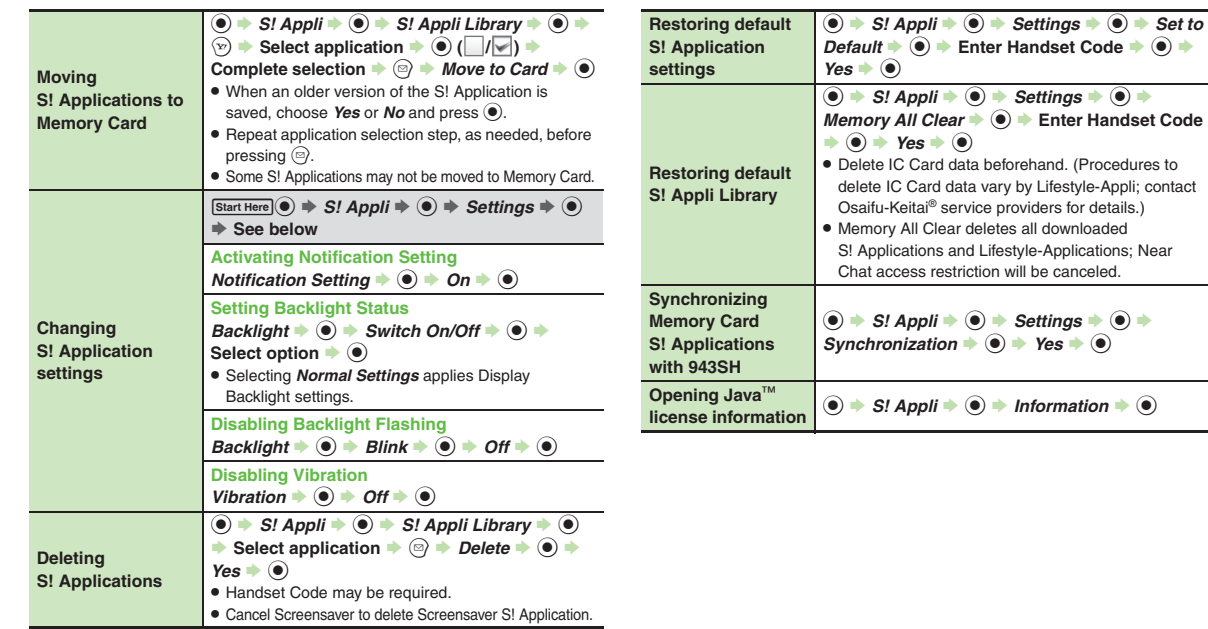

<span id="page-6-6"></span>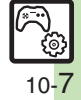

# **Mobile Widget**

#### $\blacksquare$  Operations in Standby

<span id="page-7-0"></span>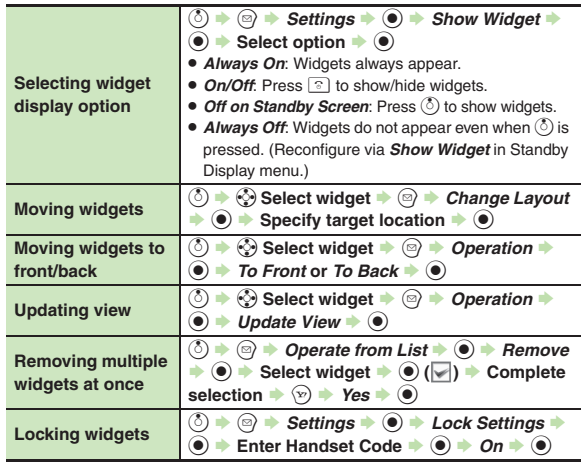

#### [ **Managing**

<span id="page-7-6"></span><span id="page-7-5"></span><span id="page-7-4"></span><span id="page-7-3"></span>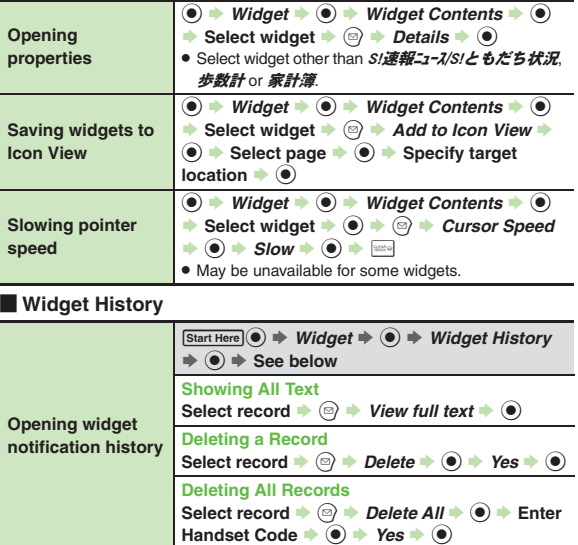

<span id="page-7-2"></span><span id="page-7-1"></span>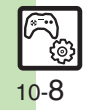

**Additional Functions**

#### [ **Settings**

<span id="page-8-3"></span><span id="page-8-2"></span><span id="page-8-1"></span><span id="page-8-0"></span>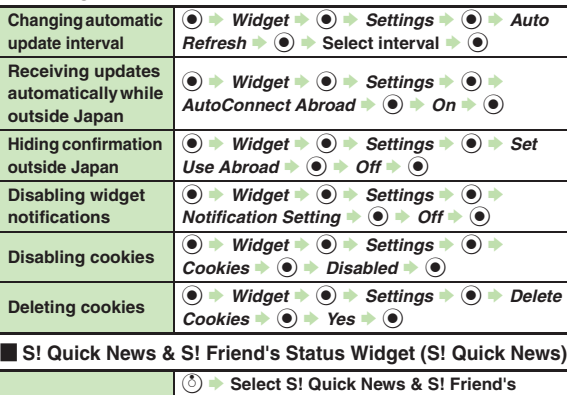

<span id="page-8-7"></span><span id="page-8-6"></span><span id="page-8-5"></span><span id="page-8-4"></span>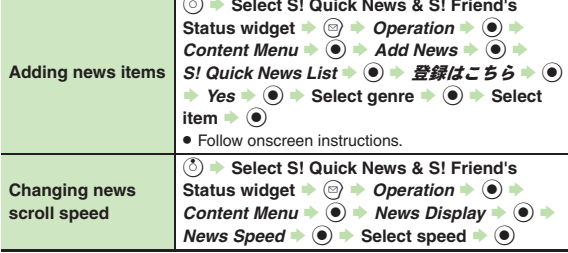

<span id="page-8-10"></span><span id="page-8-9"></span><span id="page-8-8"></span>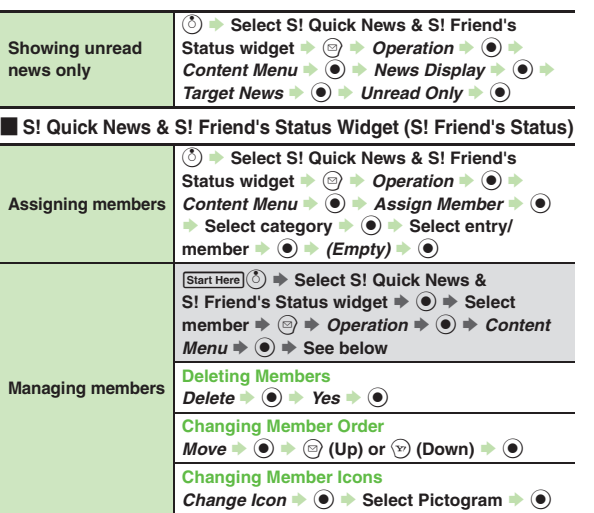

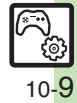

# <span id="page-9-0"></span>**Troubleshooting**

#### **S! Applications**

**10**

3 **Cannot move S! Applications to Memory Card** . Memory Card memory may be low.

- <sup>3</sup>**S! Applications do not pause for incoming transmissions despite** *Calls & Alarms* **settings**
- . Regardless of setting, a notice appears for Screensaver S! Applications.
- <sup>3</sup>**Keitai Wi-Fi connection failure confirmation appears upon starting S! Application**
- . Handset may be outside Wi-Fi range. Move into range or cancel *Switch from Wi-Fi to 3G* in Switch Notification.

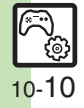